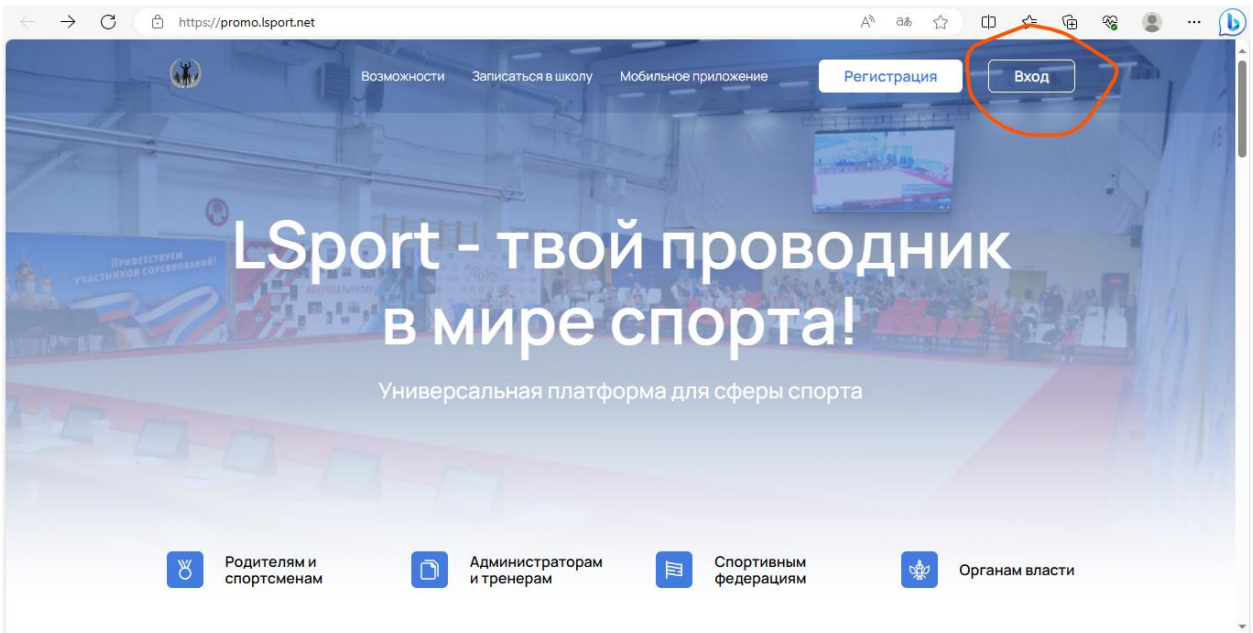

 $\mathbf{I}$ 

**Шаг №1:** входите в систему (или регистрируетесь)

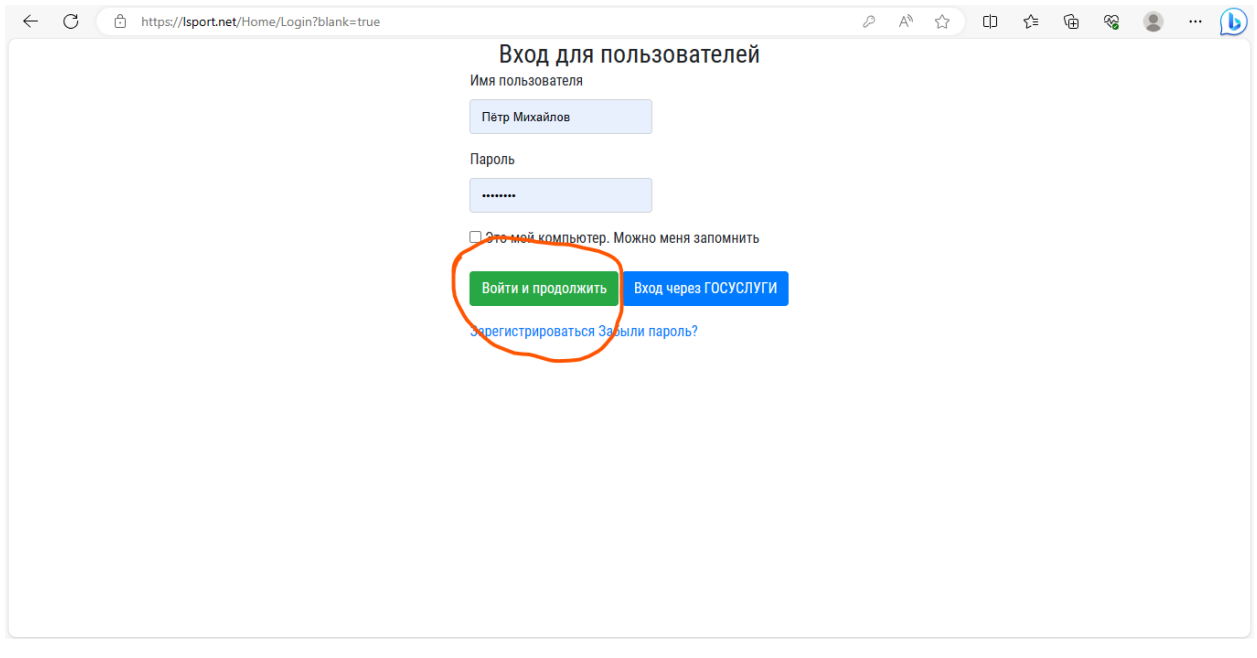

**Шаг №2:** вводите свой логин и пароль, далее нажимаете на клавишу «Войти и продолжить»

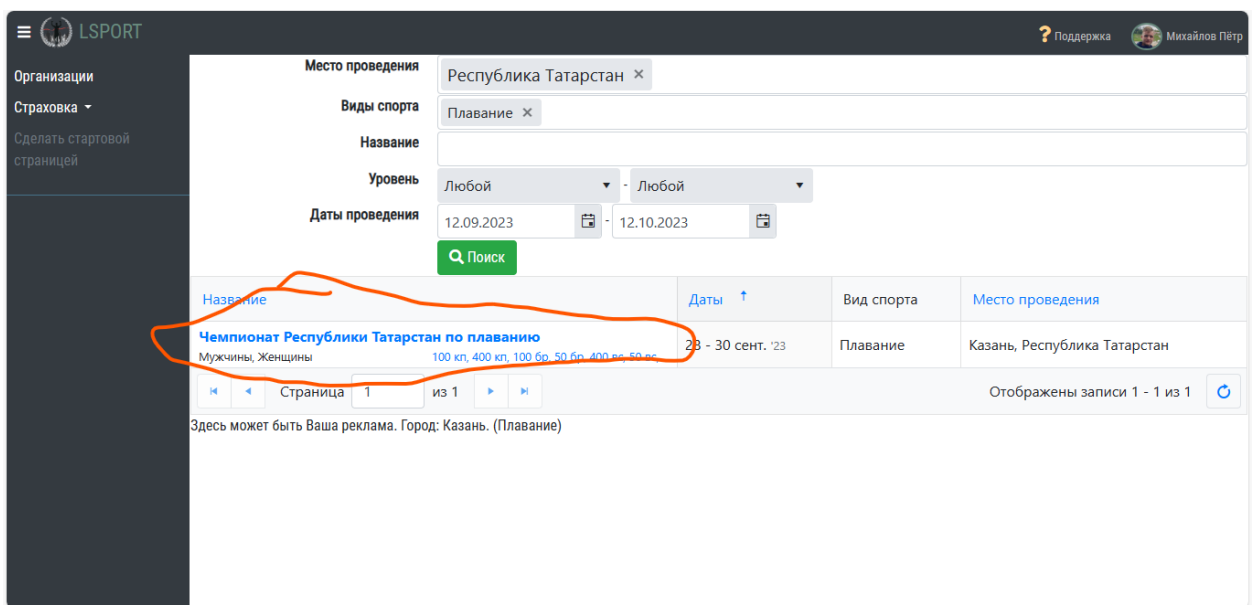

**Шаг №3:** в вашем личном кабинете выбираете предстоящие соревнования «Чемпионат Республики Татарстан по плаванию»

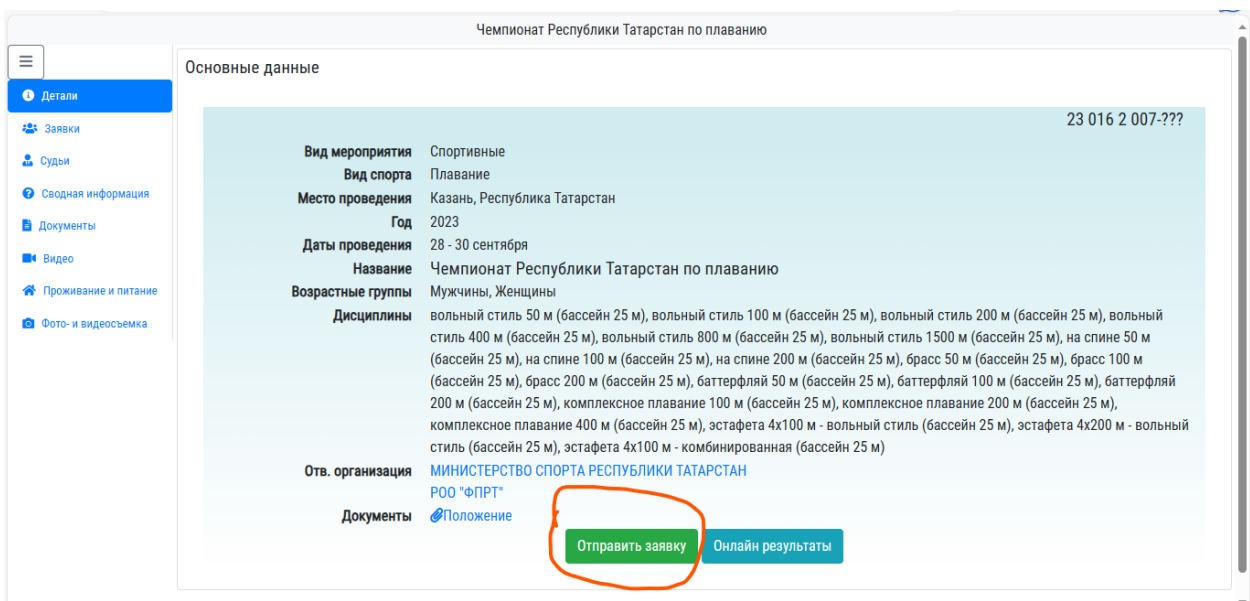

**Шаг №4:** при переходе на страницу соревнований нажимаете на клавишу «Отправить заявку»

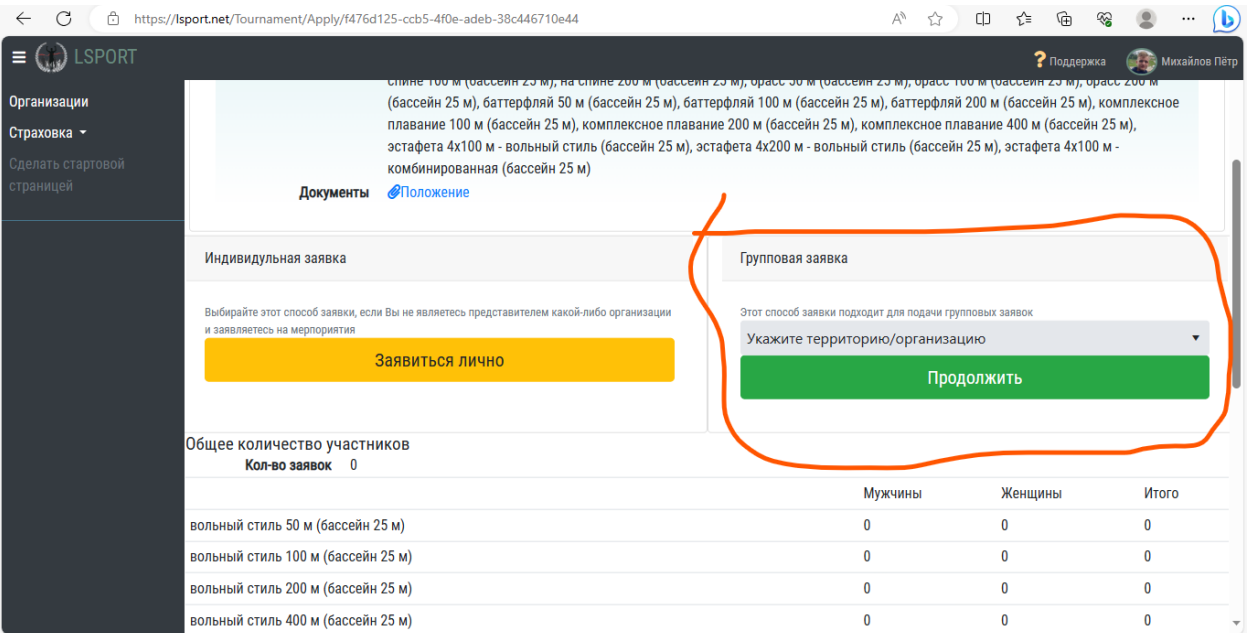

## **Шаг №5:** выбираете групповую заявку

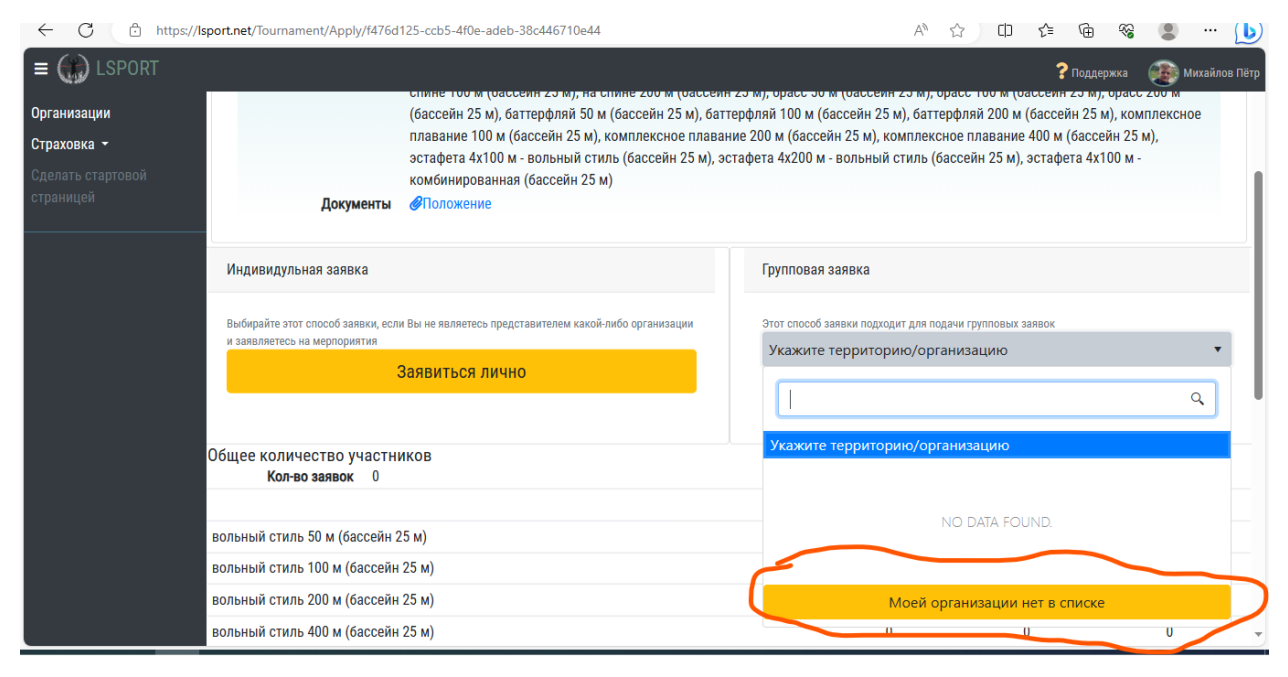

**Шаг №6:** нажимаете на клавишу «Моей организации нет в списке» и вводите название вашей организации: Казань …. И т.д .

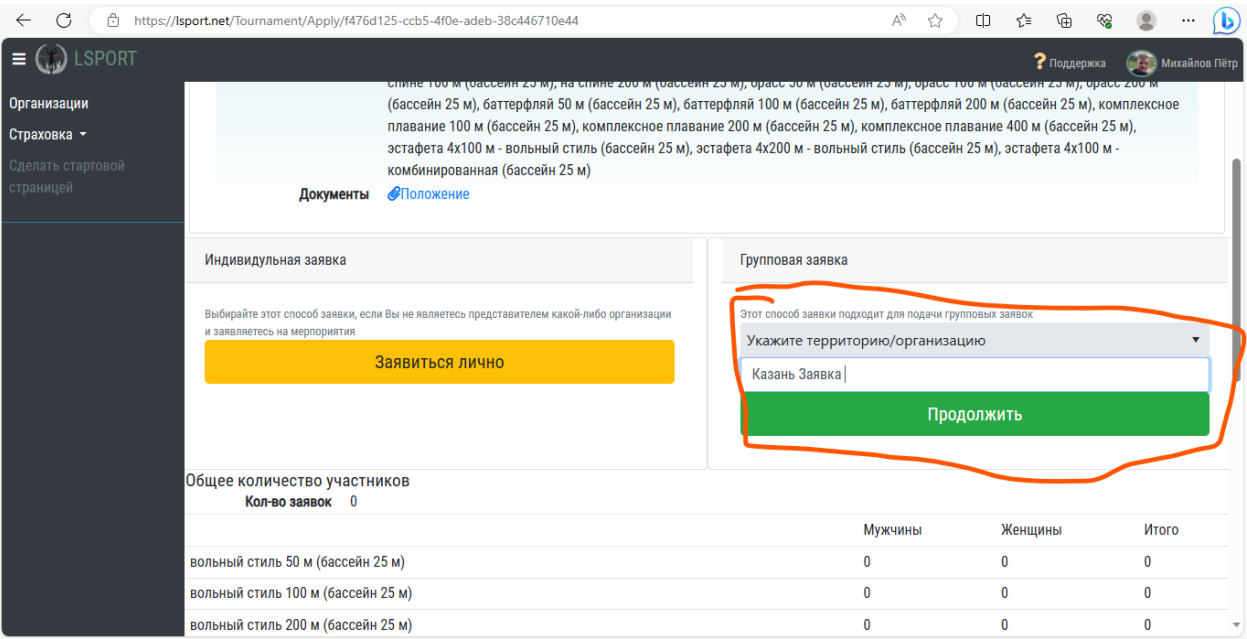

## **Шаг № 7:** нажимаете на кнопку «продолжить»

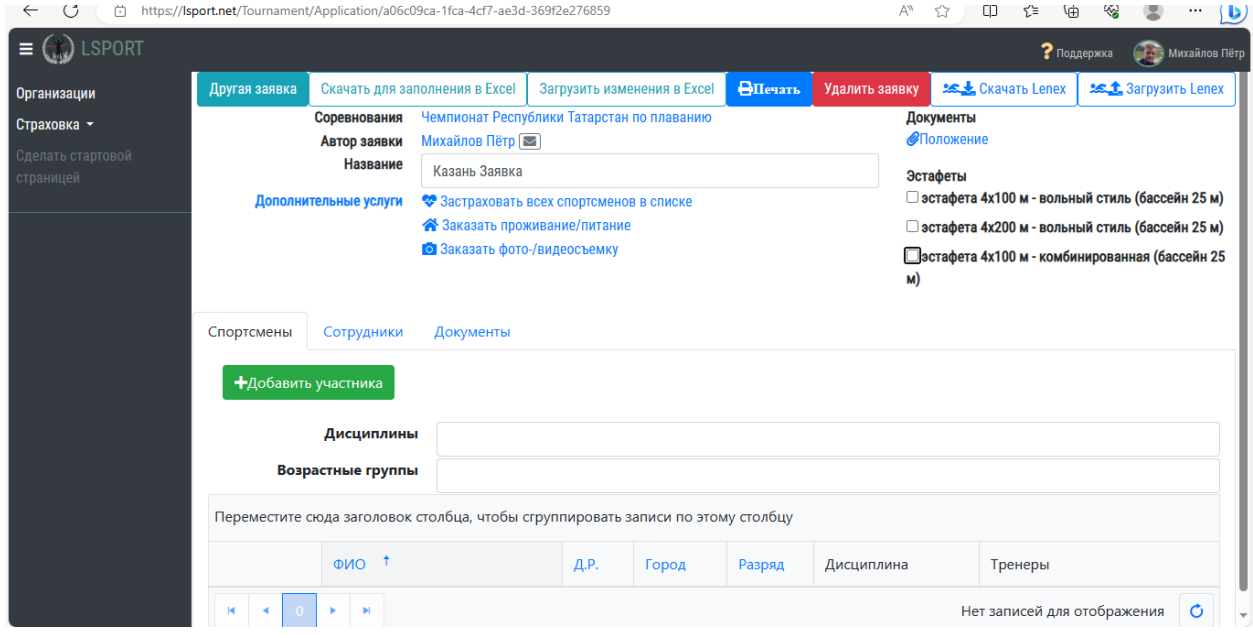

**Шаг №8**: Вы перешли на страницу заявки вашей команды.

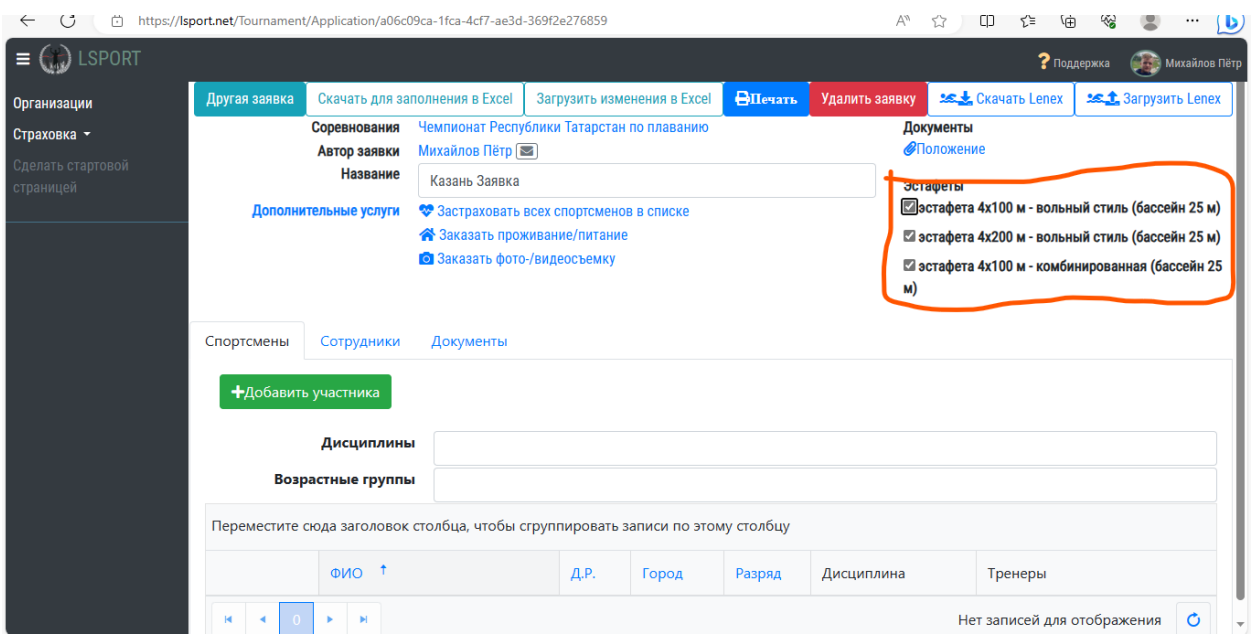

**Шаг №9:** при наличии эстафет в вашей команде вам необходимо выбрать нужные эстафеты. (если эстафеты отсутствуют, данный шаг пропустить)

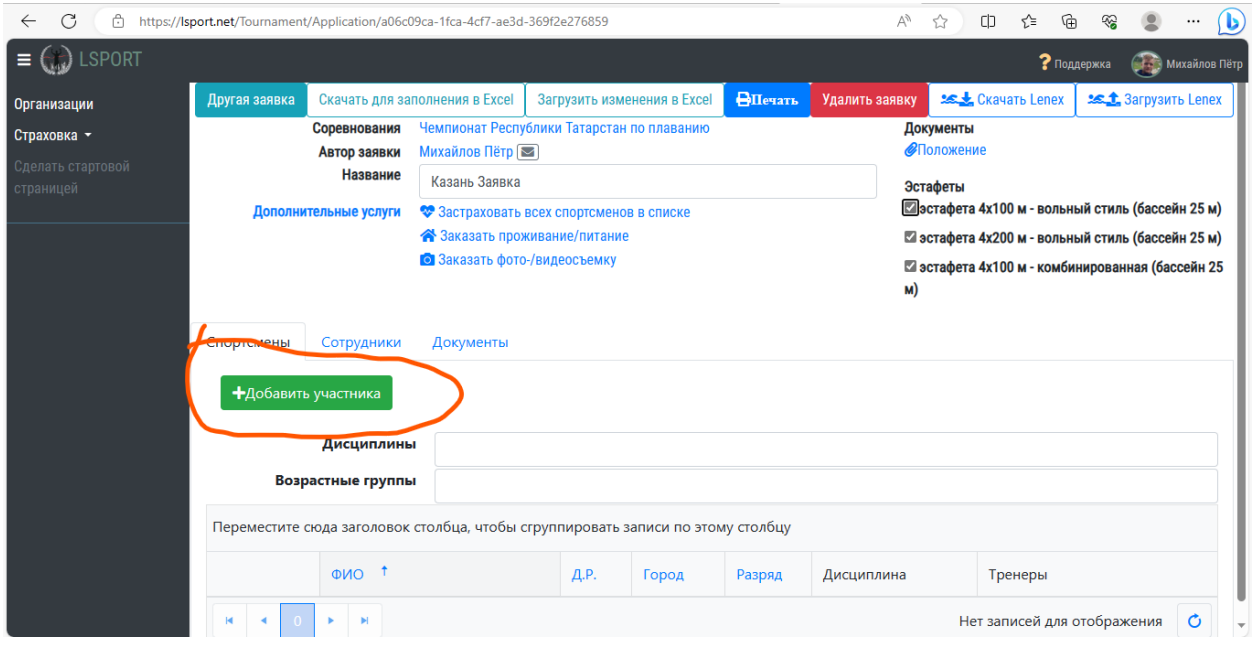

**Шаг № 10**: нажать на клавишу «добавить участника»

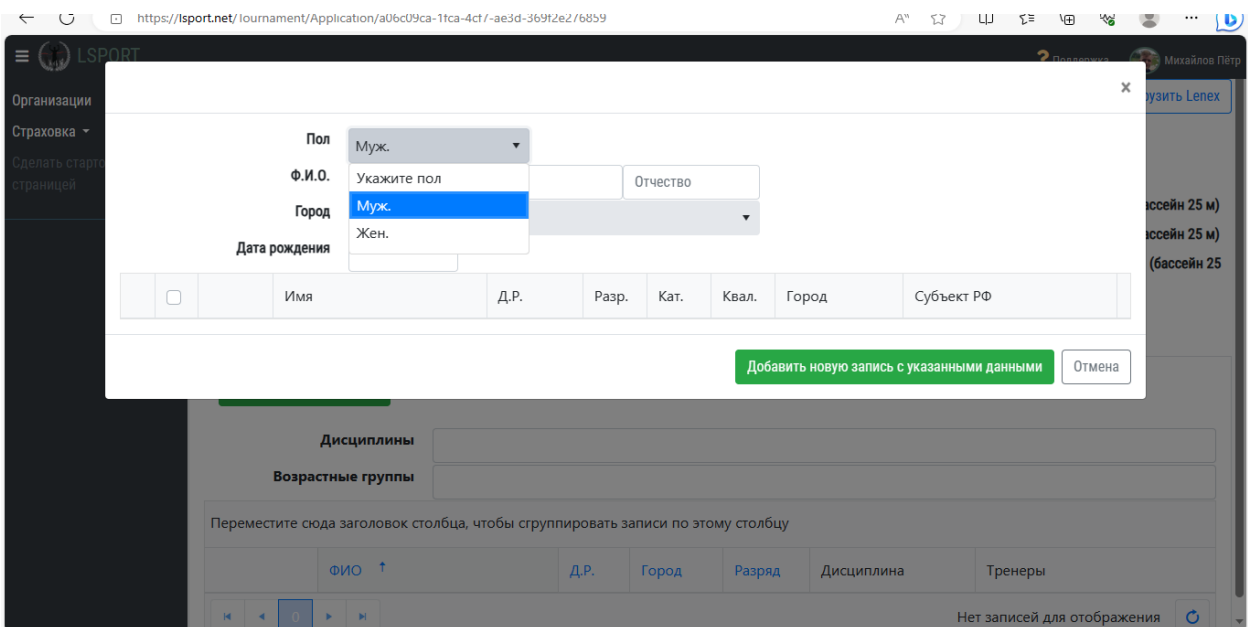

## **Шаг № 11:** в графе «Пол» выбрать «Укажите пол»

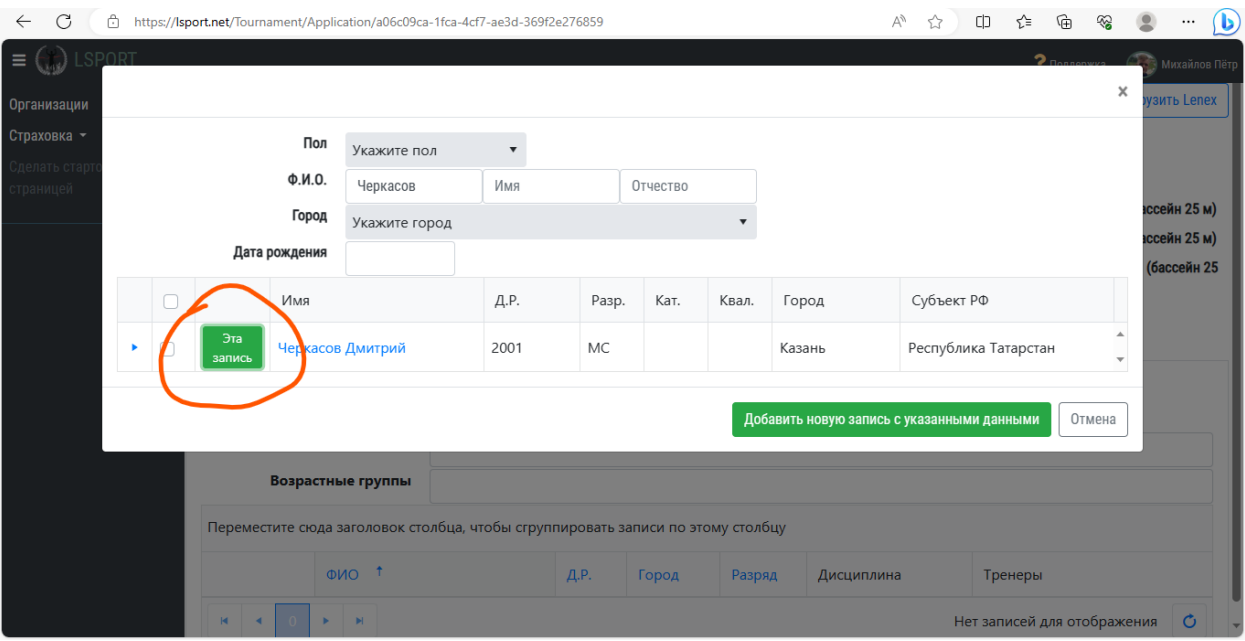

**Шаг №12;** Вводите ФИО спортсмена и выбираете необходимого участника кнопкой «Добавить спортсмена»

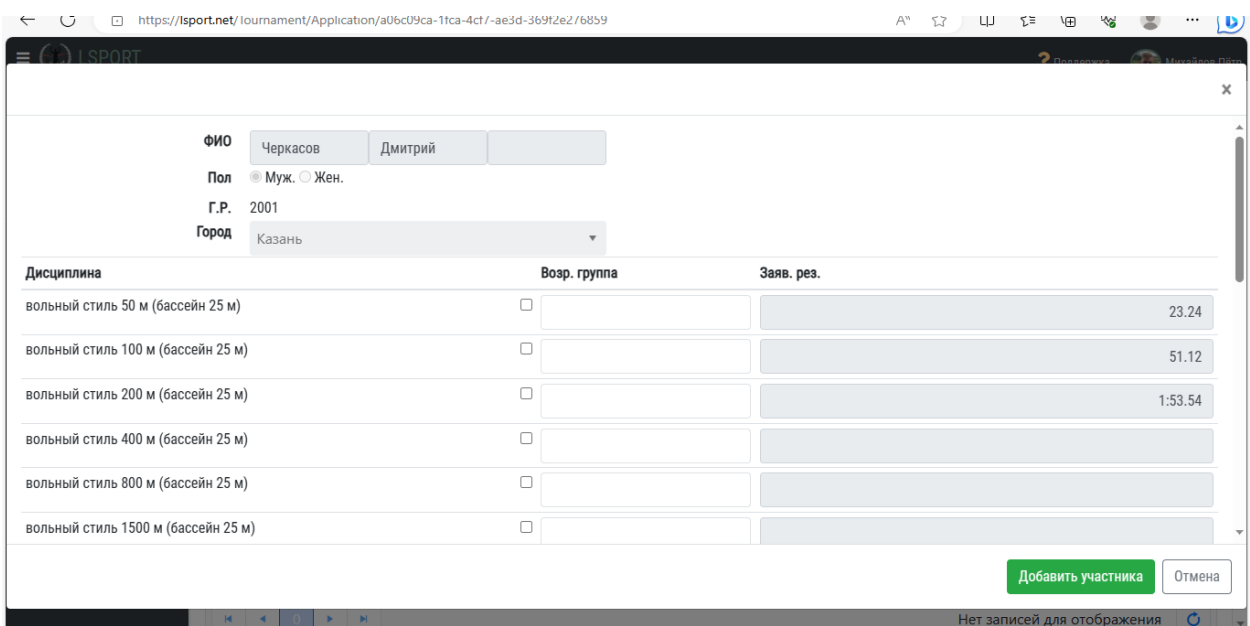

**Шаг № 13:** появляется список дистанций, в которых спортсмен может принять участие

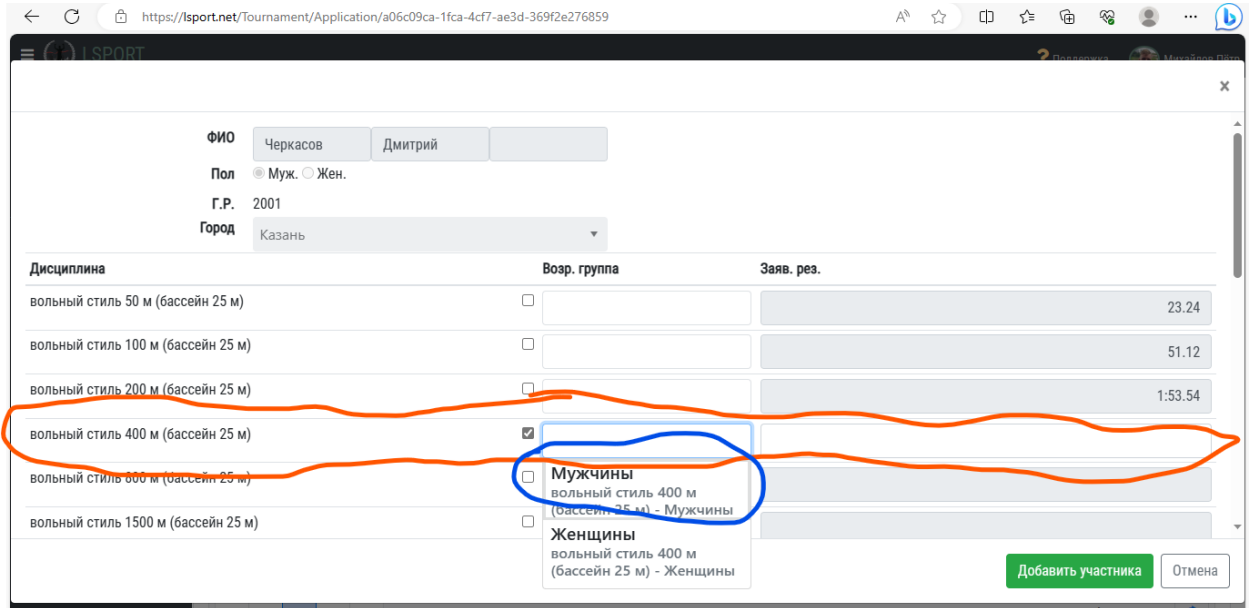

**Шаг №14**: выбираете нужные дистанции поставив на галочку и выбрав возрастную группу.

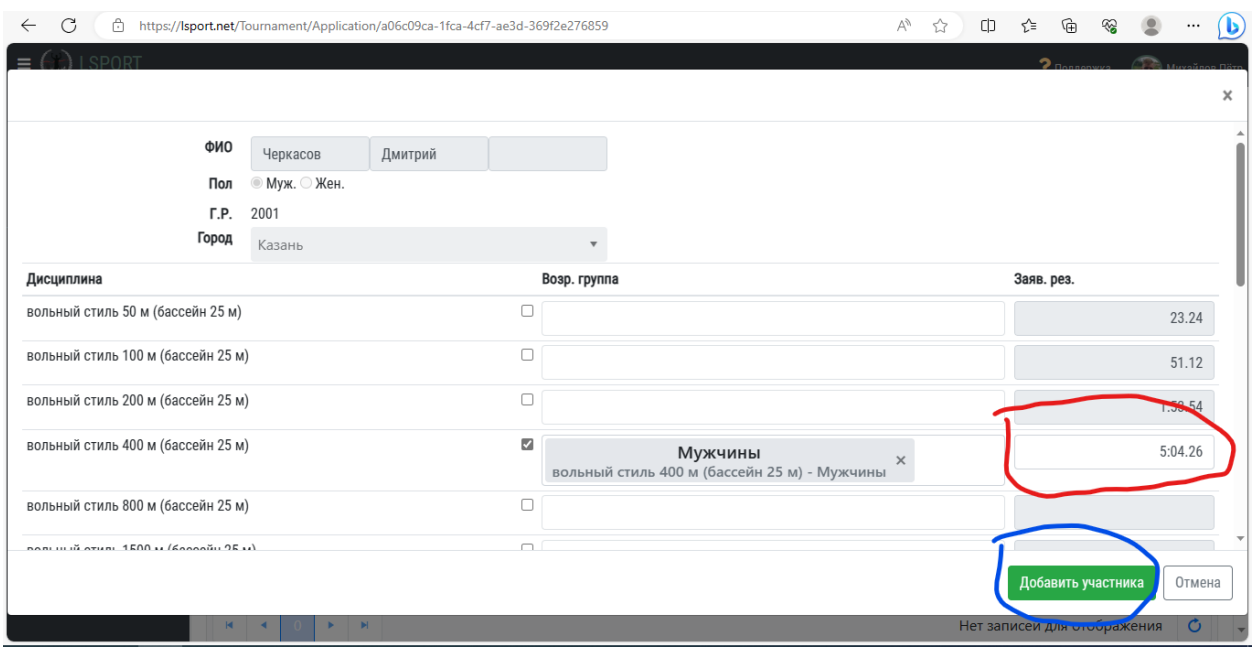

**Шаг №15**: Вводите заявочный результат спортсмена, например - **5:04.26** (сотые обозначаются точкой)

После того, как Вы выбрали дистанции и указали заявочный результат, следует нажать клавишу «Добавить участника»

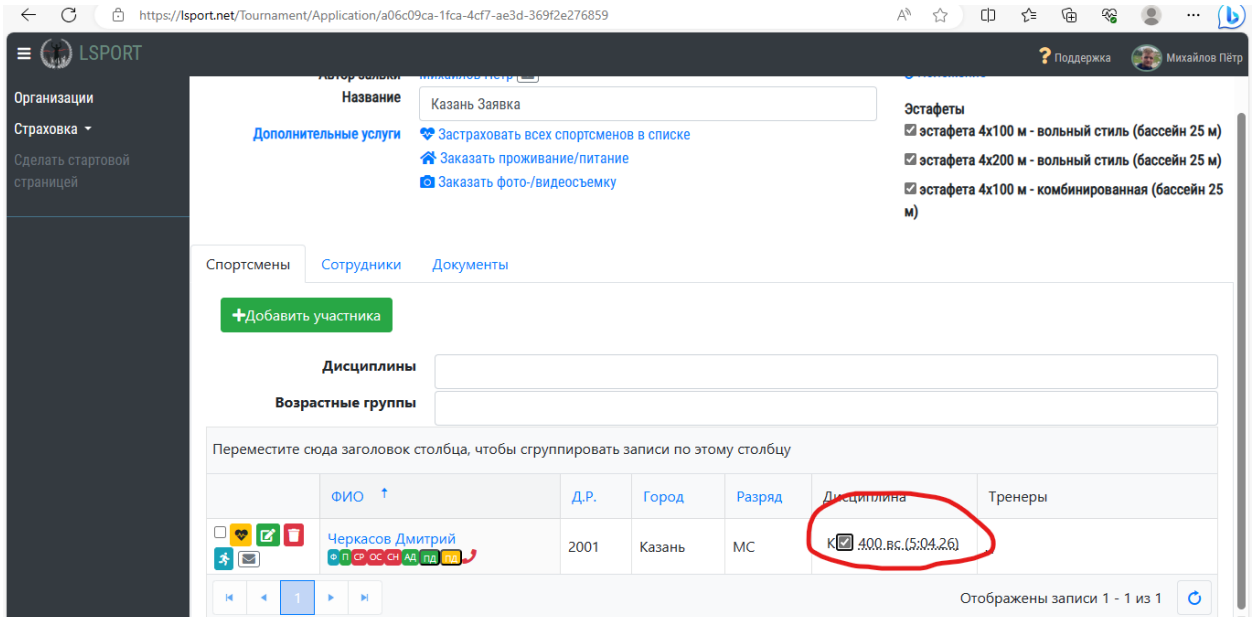

**Шаг №16:** напротив заявленной дистанции необходимо поставить галочку (далее повторяете всё с каждым спортсменом)

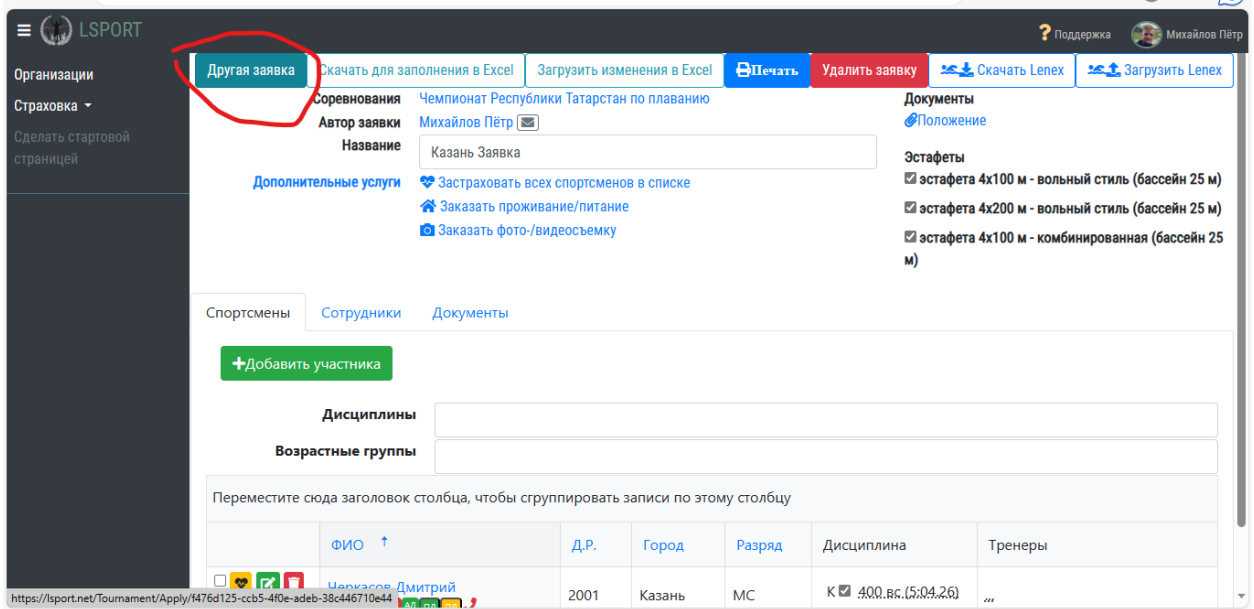

**Шаг №17:** По окончании выбора всех спортсменов следует нажать на клавишу «Другая заявка»

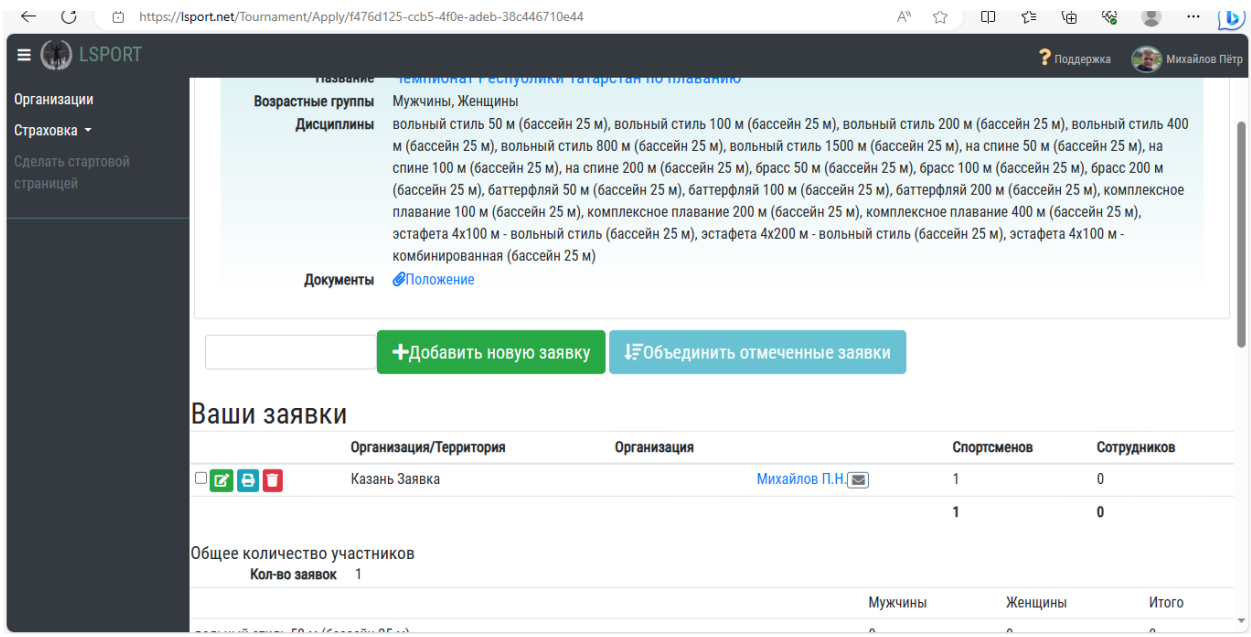

## **Подача заявки на участие в соревнованиях завершена**